- **1)** Imprescindible llevar el móvil y los auriculares con baterías bien cargadas.
- **2)** Descargue **Zoom** (es gratis) **en Google Play | Apple Store** *https://zoom.us/client/latest/ZoomInstaller.exe*

**Si ya tenía instalado Zoom, ábralo y en la rueda dentada actualice** la **última** versión. *(5.16.10)*

Reinicie el móvil.

**3)** Acceda a la WIFI: **se facilitará a los asistentes presenciales, en el momento del registro, el día del evento.** 

## **Unirse a Zoom y escuchar interpretación simultánea**

**4)** Abra ZOOM actualizado

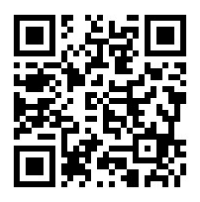

## **ID de la reunión: 840 2768 8897**

**Código de acceso***:* **180023** (por favor, para evitar esperas en la autorización del acceso, introduzca el código facilitado).

**5)** Al entrar: **Conecte sin Audio Desactive el Video**

**6)** En el icono del auricular, abajo a la izquierda, elija **"wifi o datos"**. Aparecerá un mensaje emergente ofreciendo interpretación simultánea *(puede tardar unos instantes en aparecer...*). Pulse sobre ese mensaje.Dependiendo del dispositivo, gestione esta opción desde el icono de globo terráqueo (interpretación) o desdela rueda dentada de Configuración. En Configuración, elija Subtítulos/Traducción.

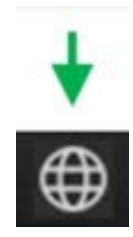

- **7)** Elija el idioma.
	- Marque **silenciar audio original**.
	- Pulse arriba a la derecha **Finalizar/End/Finish**